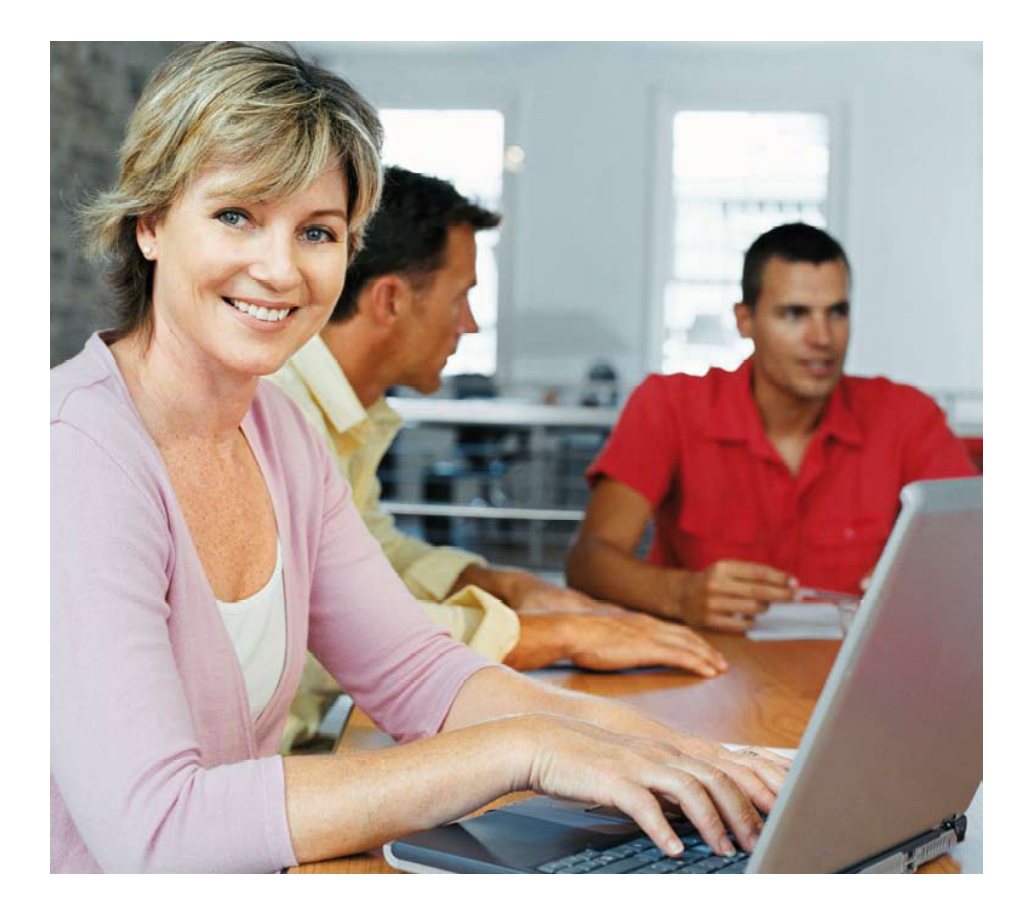

# **Guide de saisie de l'enseignant**

## **avec les logiciels ProfNOTE, PRONOTE client.**

**Selon le choix de votre établissement, 2 types de saisie peuvent vous être proposés :** 

**La saisie déportée avec ProfNOTE** (Voir page 2 )**, La saisie avec PRONOTE client** (Voir pages 2,3)

**Dans tous les cas, vous aurez, pour votre service, la possibilité de :**

**Créer des devoirs** (Voir pages 3,4)**,**

- **Saisir des notes** (Voir page 5)**,**
- **Paramétrer le calcul des moyennes** (Voir page 5)**,**

**Saisir des appréciations** (Voir page 6 )**.**

## **SAISIE DÉPORTÉE AVEC PROFNOTE**

ProfNOTE est un logiciel gratuit qui permet de saisir vos notes et vos appréciations dans un fichier appelé fichier de notes. Ce fichier est généré par PRONOTE, logiciel qui gère la base de l'établissement.

Vous pouvez utiliser ProfNOTE depuis votre domicile, il suffit de l'installer sur votre ordinateur, ou dans l'établissement sur un poste dédié à son utilisation.

Les échanges de données entre ProfNOTE et PRONOTE se font par disquette, clé USB, ou à travers le réseau de l'établissement. Le recours à la saisie déportée nécessite de la rigueur. Le risque est de saisir les notes et les appréciations dans plusieurs fichiersdistincts et de devoir effectuer autant de retours vers PRONOTE.

## **COMMENT RÉCUPÉRER VOTRE FICHIER DE NOTES ?**

Le fichier généré par PRONOTE est du type NomProf-NomBase DateGénération-XX.NPR.

#### **Vous générez vous-même votre fichier à partir de PRONOTE**

Connectez-vous à la base de l'établissement en mode enseignant avec le logiciel PRONOTE puis générez votre fichier sur une disquette ou une clé USB (solution préférable) en activant la commande **Fichier > Echange avec ProfNOTE > Générer le fichier de notes…** 

### **Comment ouvrir votre fichier de notes ?**

Utilisez la commande **Fichier > Ouvrir un fichier de notes** et ouvrez le fichier **.NPR** se trouvant sur votre clé USB ou votre disquette (Attention : ouvrir la dernière base enregistrée).

## **Comment rendre votre fichier de notes ?**

### **Vous intégrez vous-même les données dans PRONOTE**

Connectez-vous à la base de l'établissement en mode enseignant avec le logiciel PRONOTE puis importez votre fichier de notes en activant la commande **Fichier > Echange avec ProfNOTE > Importer le fichier de notes**. Après l'import, PRONOTE propose de re-générer votre fichier pour le mettre à jour, répondez OUI pour récupérer les nouvelles informations issues de PRONOTE. C'est dansce nouveau fichier que vous ferez vos prochaines saisies.

## **SAISIE AVEC PRONOTE CLIENT**

PRONOTE client est un logiciel de la version réseau de PRONOTE. Il permet de saisir les notes et les appréciations directement dans la base de l'établissement sans transfert de fichier. Avec ce mode de saisie vous pouvez travailler dans l'établissement ou depuis votre domicile si vous disposez d'une connexion Internet. L'environnement de travail est le même que dans ProfNOTE mais selon les autorisations supplémentaires qui vous sont accordées, vous pouvez créez des sous-services.

## **COMMENT SE CONNECTER À LA BASE DE L'ÉTABLISSEMENT ?**

### **Depuis un poste de l'établissement**

La fenêtre de connexion s'affiche au lancement de PRONOTE client.

**1** L'onglet **Connexion depuis l'établissement** doit être actif.

#### **2 Connexion par UDP**

Double-cliquez sur le serveur auquel souhaitez vous connecter.

**3 Connexion par TCP** Sélectionnez le serveur auquel vous souhaitez vous connecter et cliquez sur le bouton **Se connecter** .

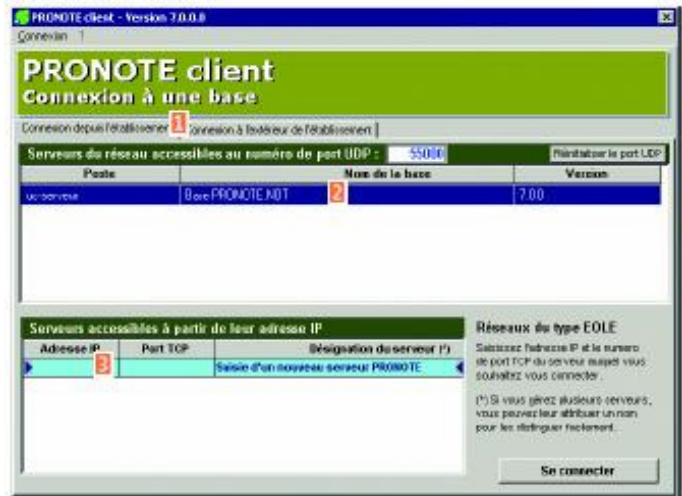

## **CHOIX DU MODE D'ACCÈS À LA BASE ET IDENTIFICATION**

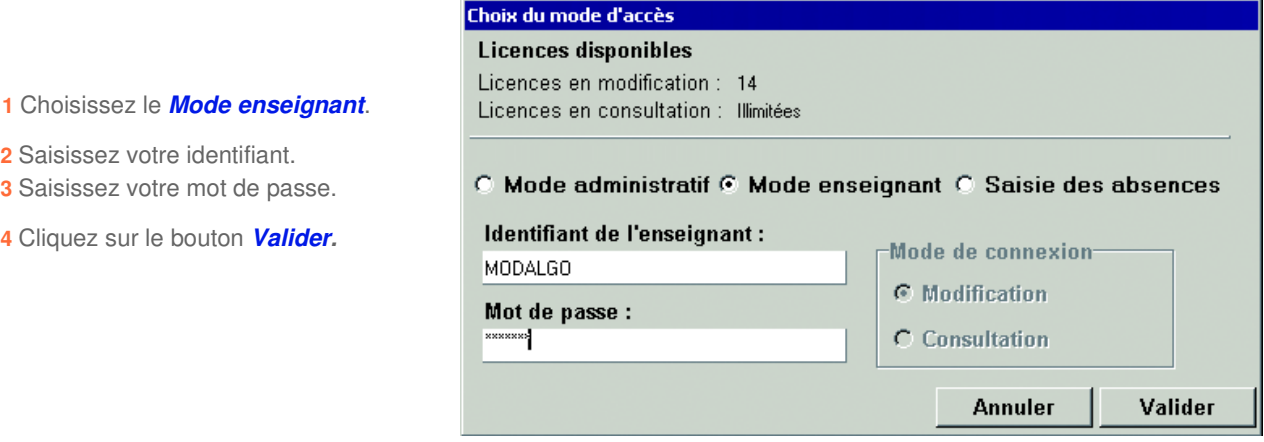

## **CRÉER DES DEVOIRS**

**Pour pouvoir saisir les notes d'un devoir, vous devez au préalable le créer.**

**COMMENT CRÉER UN DEVOIR ?** 

**1** Dans l'onglet **Notes > Saisie par classe**, sélectionnez la classe et le service.

2 Cliquez sur le bouton Créer un devoir

**3** Donnez une date de référence mais attention, c'est uniquement la période de notation qui compte pour le calcul des moyennes.

**4** Saisissez un coefficient utilisé pour le calcul de la moyenne du service ou du sousservice.

**5** Définissez un barème de notation entre 1 et 99. La case **Ramener sur 20** permet de moduler la prise en compte de ce barème dans le calcul de la moyenne du service.

**6** Vous pouvez rendre facultatif un devoir :

**Comme un bonus** : seuls les points supérieurs à la moyenne sont pris en compte. **Comme une note** : le devoir est pris en compte uniquement s'il améliore la moyenne de l'élève.

**7** Affectez [**double-clique**] 1 ou 2 périodes de notation, elles déterminent la prise en compte de la note ou non dans le calcul des moyennes des bulletins.

**8** Cliquez sur le bouton **Créer**.

#### **COEFFICIENT DU DEVOIR**

Pour donner plus ou moins d'importance à un devoir, dans le calcul de la moyenne.

Exemple : vous souhaitez que les devoirs sur table comptent deux fois plus que les devoirs à la maison, mettez un coefficient 2 aux devoirs sur table et 1 aux devoirs à la maison. Cela revient au même que si vous aviez noté les devoirs sur table sur 20 et les devoirs à la maison sur 10.

#### IGNORER UN DEVOIR

Pour ne pas tenir compte d'un devoir lors du calcul de la moyenne du service sans pour autant le supprimer, mettez son coefficient à 0 (zéro).

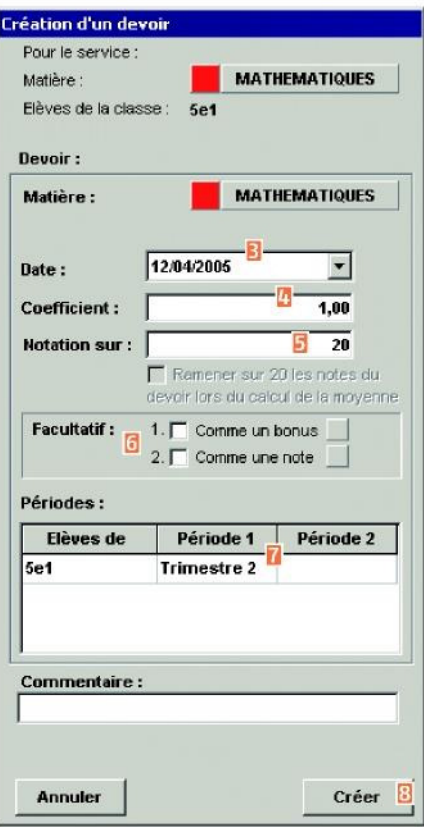

#### BARÈME DE NOTATION DIFFÉRENT DE 20

Pour définir à chaque devoir un barème de notation différent de 20 (entre 0 et 99).

• Si vous cochez la case **Ramener les notes sur 20 lors du calcul de la moyenne**, PRONOTE ramènera toutes les notes sur un barème de 20, avant de calculer la moyenne du service.

- Si vous ne cochez pas **Ramener les notes sur 20 lors du calcul de la moyenne,** chaque devoir sera pondéré par son barème : ainsi un devoir sur 10 comptera dans la moyenne deux fois moins qu'un devoir sur 20. Exemple : vous avez trois notes, 18/20, 2/10 et 1/5.
	- Si vous cochez Ramener les notes sur 20, la moyenne sera  $18/20 + 4/20 + 4/20 = 26/60$ , soit  $8,67/20$ . Si vous ne cochez pas Ramener les notes sur 20 , la moyenne sera 18/20 + 2/10 + 1/5 = 21/35, soit 12/20.

#### **MENTION FACULTATIF**

Il existe 2 façons de prendre en compte un devoir facultatif dans le calcul de la moyenne du service ou du sous-service :

**Comme un bonus,** seuls les points supérieurs à la moyenne du devoir facultatif (10 pour un devoir noté sur 20 ; 5 pour un devoir noté sur 10) sont pris en compte (symbolisé par un carré vert dans le titre du devoir).

Exemple : ALBERT à 11  $(14 + 8)$  / 2 de moyenne dans un service.

S'il obtient 14 à un devoir facultatif compté comme un bonus, le calcul de la moyenne du service prend en compte les 4 points qui sont supérieurs à 10 :  $(8 + 14 + 4)/2 = 13$ .

Par contre s'il avait obtenu 9 au devoir facultatif, le calcul de la moyenne du service n'en tiendrait pas compte : (14 + 8) / 2=11.

**Comme une note,** le devoir facultatif est pris en compte uniquement s'il améliore la moyenne de l'élève (symbolisé par un carré orange dans le titre du devoir).

Exemple : Avec le même exemple que précédemment.

Si le devoir facultatif est compté comme une note, avec 14, l'élève ALBERT obtient 12 de moyenne  $(8 + 14 + 14)/(2 + 1) = 12$ , avec 9 il reste à 11  $(8 + 14 + 0)/(2 + 0) = 11$ .

## **MODIFIER/SUPPRIMER UN DEVOIR APRÈS SA CRÉATION**

#### **Modifier un devoir**

**1** Affichez la fenêtre de modification d'un double-clique sur le titre du devoir.

- **2** Modifiez les paramètres (date, coefficient, barème…).
- **3** Pour empêcher toute modification des notes, verrouillez le devoir.

#### **Supprimer un devoir**

Pour supprimer un devoir, affichez la fenêtre de modification du devoir et cliquez sur le bouton **Supprimer.**

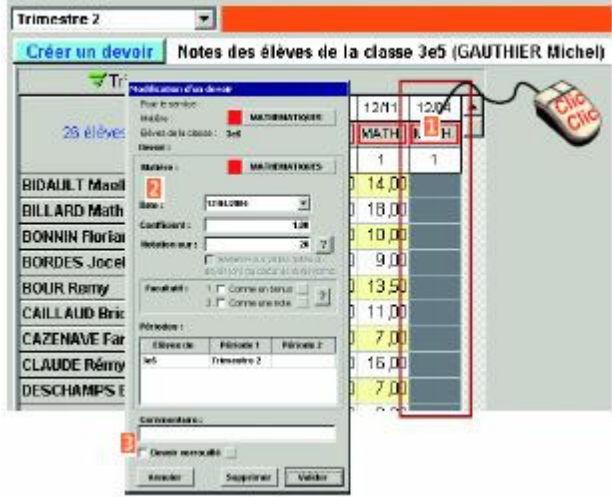

## **SAISIR DES NOTES**

## **COMMENT SAISIR LES NOTES AVEC PRONOTE CLIENT / PROFNOTE ?**

Dans l'onglet **Notes > Saisie par classe**, sélectionnez la période de notation, la classe et le service ; vous devez avoir au préalable créé un devoir qui correspond à une colonne dans le tableau de notes.

**1** Double-cliquez dans la cellule, saisissez une note puis validez avec **Entrée.**

**2** Vous pouvez saisir des notes comprises entre 0 et la limite du barème de notation défini pour le devoir (20 pour un devoir noté sur 20) avec 2 chiffres maximum après la virgule.

**3** En cas d'absence de note, vous pouvez saisir une annotation :

- tapez A si l'élève est absent, PRONOTE affiche **Abs.**,
- tapez **D** si l'élève est dispensé, PRONOTE affiche **Disp.**,
- tapez **N** si l'élève est non noté, PRONOTE affiche **N.not**,
- tapez **I** si l'élève est inapte, PRONOTE affiche **Inapt.**,
- tapez **R** si l'élève n'a pas rendu un devoir, PRO-NOTE affiche **N. Rdu**.

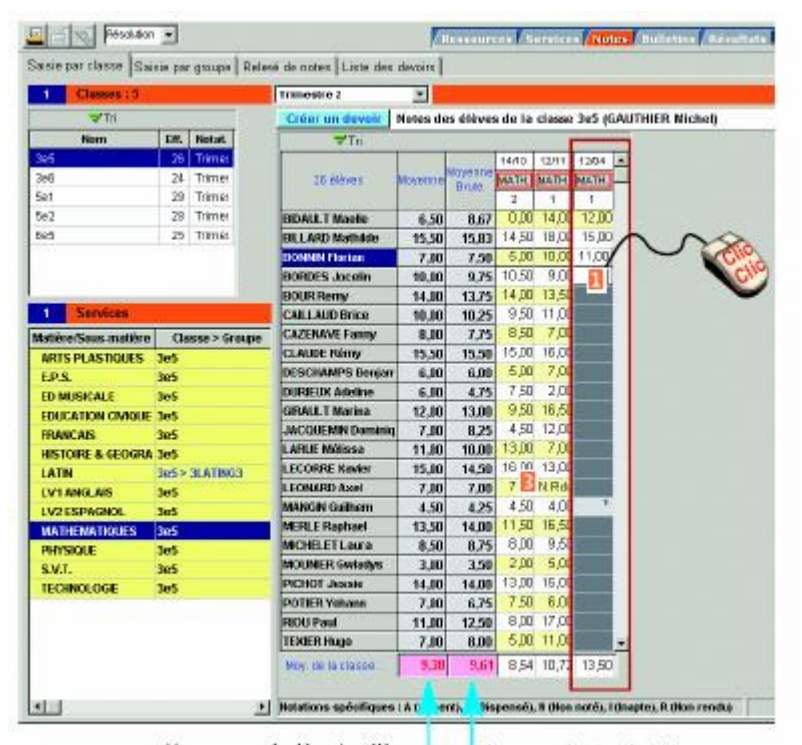

Movennes calculées des élèves selon les paramètres définis.

Moyennes brutes des élèves<br>ne tiennent compte d'aucun paramètre.

## **PARAMÉTRER LE CALCUL DES MOYENNES**

Ces paramètres sont accessibles dans les groupes de travail **Services** et **Notes** par le bouton.

**COMMENT PARAMÉTRER LE CALCUL D'UNE MOYENNE ?** 

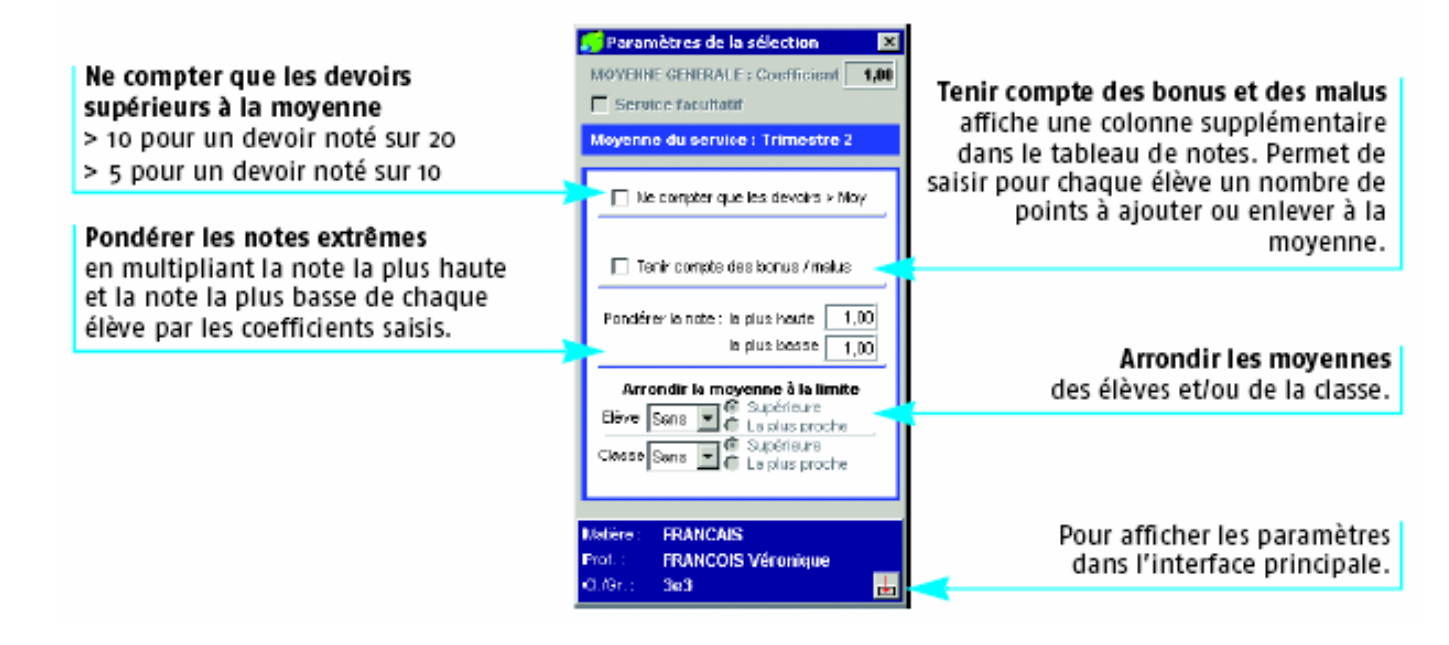

## **SAISIR DES APPRÉCIATIONS**

## **COMMENT SAISIR LES APPRÉCIATIONS AVEC PRONOTE CLIENT / PROFNOTE ?**

Les appréciations se saisissent dans l'onglet **Bulletins > Saisie des appréciations**. Vous pouvez saisir directement les appréciations ou les choisir dans une bibliothèque d'appréciations que vous aurez au préalable constituée.

### **Constituer une bibliothèque d'appréciations**

Dans la fenêtre **Paramètres > Edition des appréciations**, saisissez par catégorie toutes les appréciations que vous utilisez fréquemment.

**1** Créez des catégories pour organiser vos appréciations et les retrouver plus facilement lors de la saisie.

**2** Saisissez une appréciation pour la catégorie sélectionnée.

**3** Vous pouvez désactiver l'assistant de saisie si vous ne souhaitez pas l'afficher automatiquement lors de la saisie.

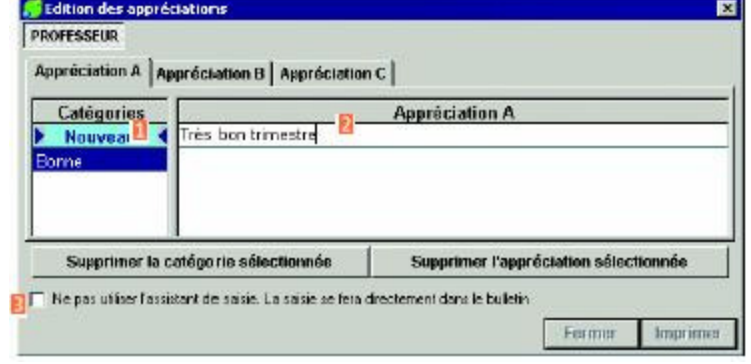

### **Saisir les appréciations par matière ou par élève**

2 affichages sont à votre disposition :

Pour saisir les appréciations par matière, activez l'affichage  $\equiv$  puis sélectionnez la classe et le service. Vous pouvez ensuite saisir pour chaque élève, vos appréciations.

Pour saisir les appréciations par élève, activez l'affichage publis sélectionnez la classe, le service et l'élève. Vous pouvez ensuite saisir pour l'élève sélectionné, vos appréciations.

### **Saisir les appréciations sans l'assistant**

Double-cliquez dans la cellule, saisissez l'appréciation puis validez avec **Entrée**.

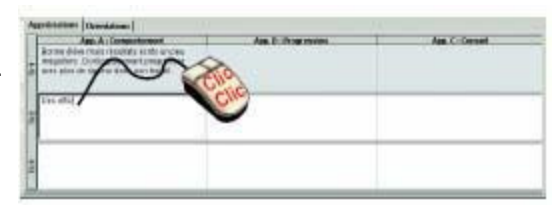

### **Saisir les appréciations avec l'assistant**

**1** Double-cliquez dans la cellule. L'assistant de saisie s'affiche automatiquement.

- **2** Sélectionnez une catégorie.
- **3** Sélectionnez une appréciation.

**4** Cliquez sur le bouton **Valider la saisie** pour affecter l'appréciation sélectionnée.

**5** Si vous préférez saisir l'appréciation manuellement, cliquez sur le bouton **Passer en saisie**.

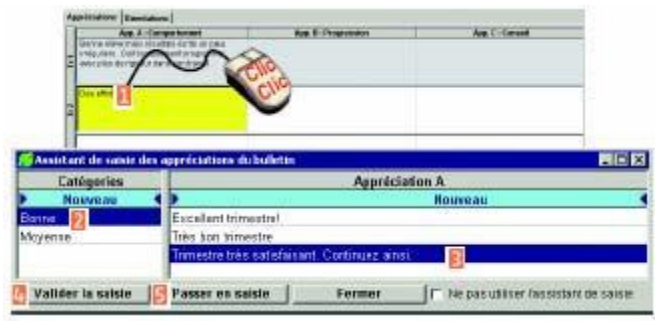